# **MAXHUB CF シリーズ ver. 6.4.2.97 アップデートの内容の詳細**

# **ワイヤレス画面共有**

 $\bullet$ ワイヤレスドングル (WT13M)

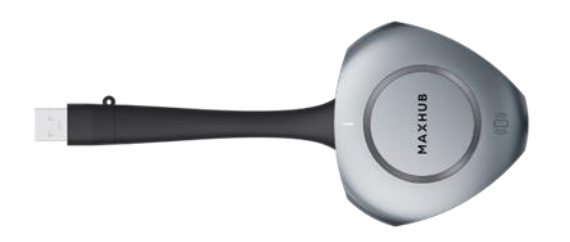

・BYOM (Bring Your Own Meeting) 機能が追加されました。

ワイヤレスドングルを接続した PC から、本機のカメラ・マイク・スピーカーを使用可能になりました。

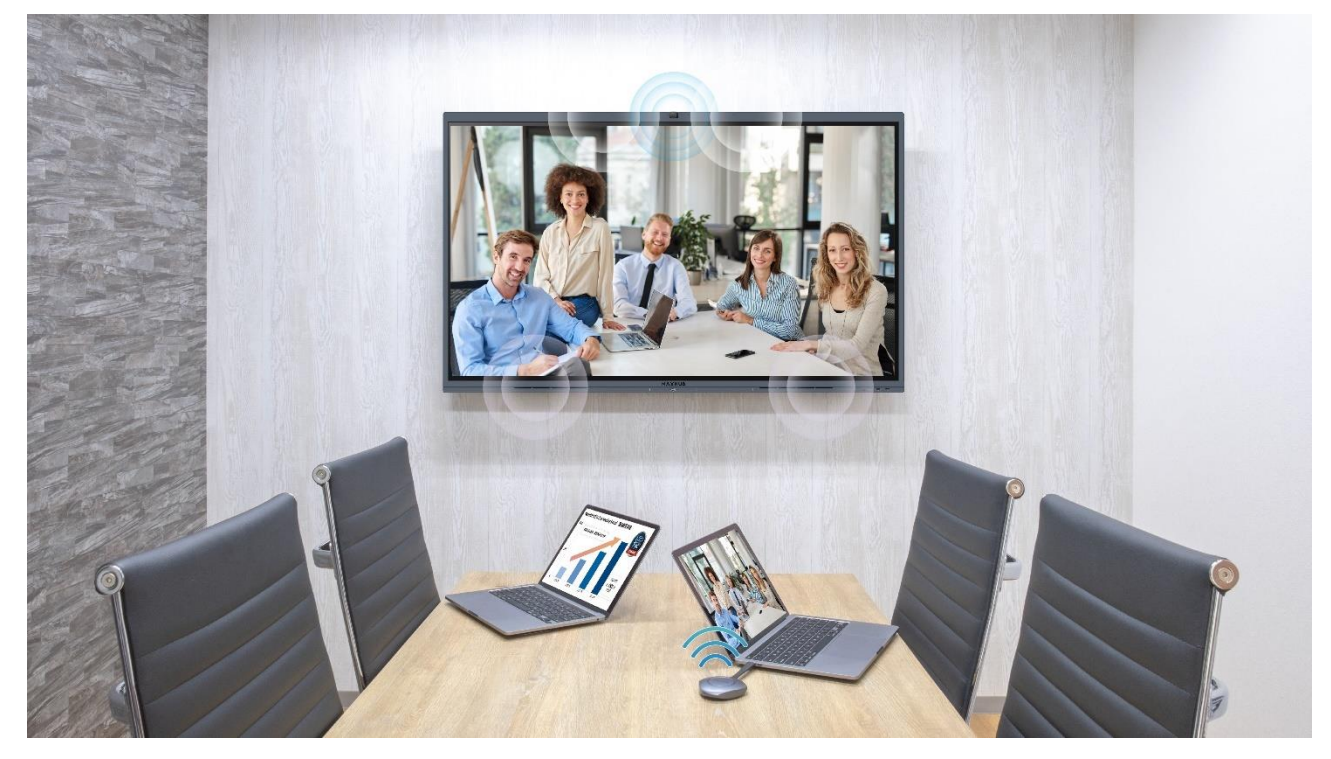

**※ワイヤレスドングルにアップデートを適用するには、**

**本機アップデート後にワイヤレスドングルと本機をペアリングする必要があります。** ※接続環境や PC のスペックにより音声や映像に乱れや遅延が起きる場合があります。予めご了承ください。 ※すべての PC や web 会議アプリでの動作を保証するものではありません。 ※ワイヤレスドングル (WT02A)は BYOM 機能に対応していません。

### 使用方法

・ワイヤレスドングル (WT13M) を本機に挿入しペアリングしアップデートを行います。

## (**アップデート後の初回利用時のみ必要です**)

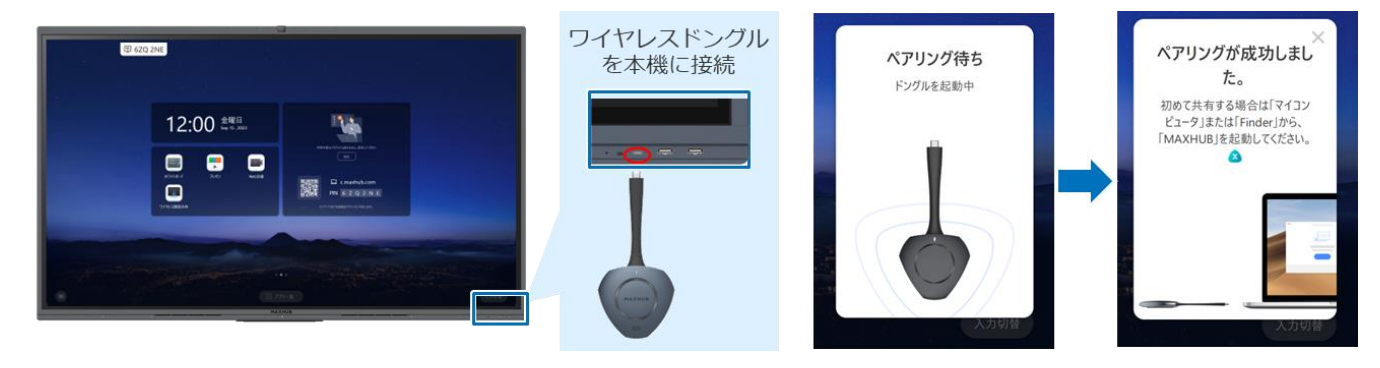

・ワイヤレスドングル (WT13M) を PC に挿入します。

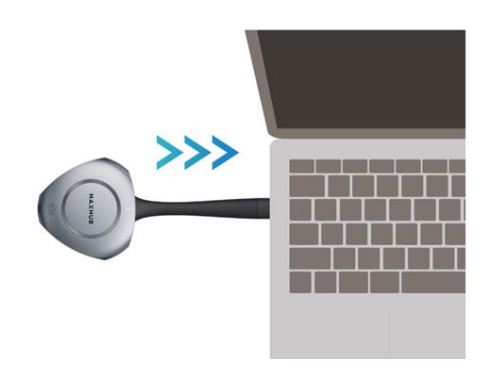

・PC で Web 会議アプリケーションを起動し、デバイスの設定から「M-Media」を選択すると 本機の各デバイスが使用できます。

ᆽ

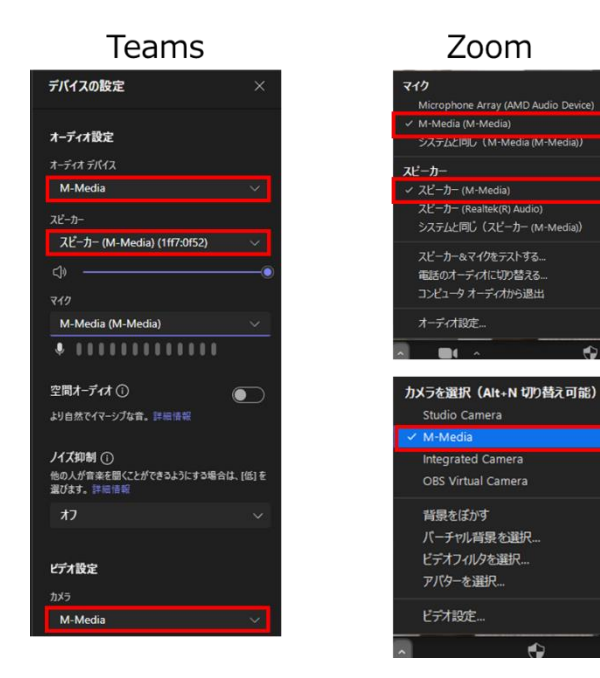

 $\bullet$ ワイヤレスドングル (WT02A)

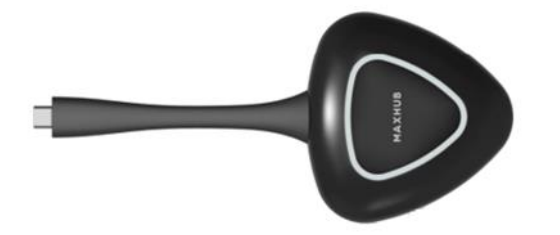

・USB Type-C 端子で接続中、既に他の端末で画面共有を行っている時、 ワイヤレスドングルのボタンを長押しすると複数端末からの画面共有を開始できるようになりました。 ・Thunderbolt 4 の USB Type-C 端子に対応しました。

※ワイヤレスドングルにアップデートを適用するには、

アップデート後にワイヤレスドングルと本機をペアリングする必要があります。

- 複数端末からの画面共有
- ・複数端末から画面共有する際の最大同時表示数が増えました。(4 → 9)

※iPadOS・iOS の最大同時接続数は 4 台です。

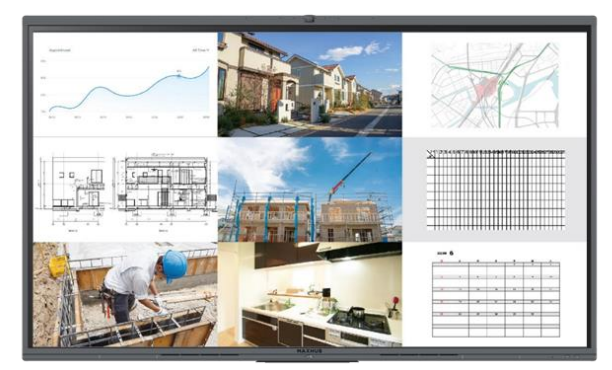

● ホワイトボードに挿入

・画面共有を行っている映像のスクリーンショットをホワイトボードに挿入できるようになりました。

使用方法

- ・画面共有を行っている状態で本機のタッチパネルをタッチすると、画面下部にアイコンが表示されます。
- ・ハサミのアイコンをタッチすると映像のスクリーンショットをホワイトボードに挿入できます。

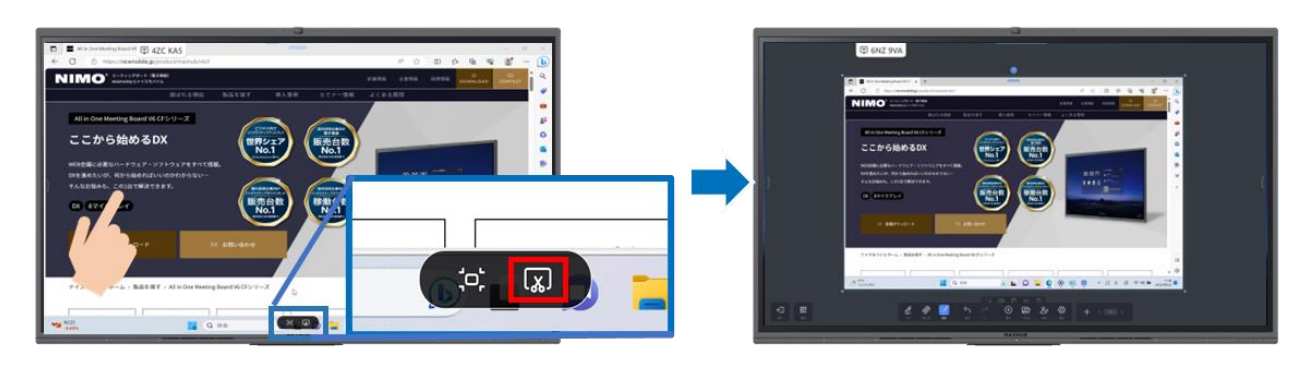

- 画面共有ページ
- ・画面共有の手順をより詳細に表示するようになりました。

また、MAXHUB Share のファイル送信機能 (本機 → 各端末) は削除されました。

※ChromeOS の Chromecast はサポートされていません。

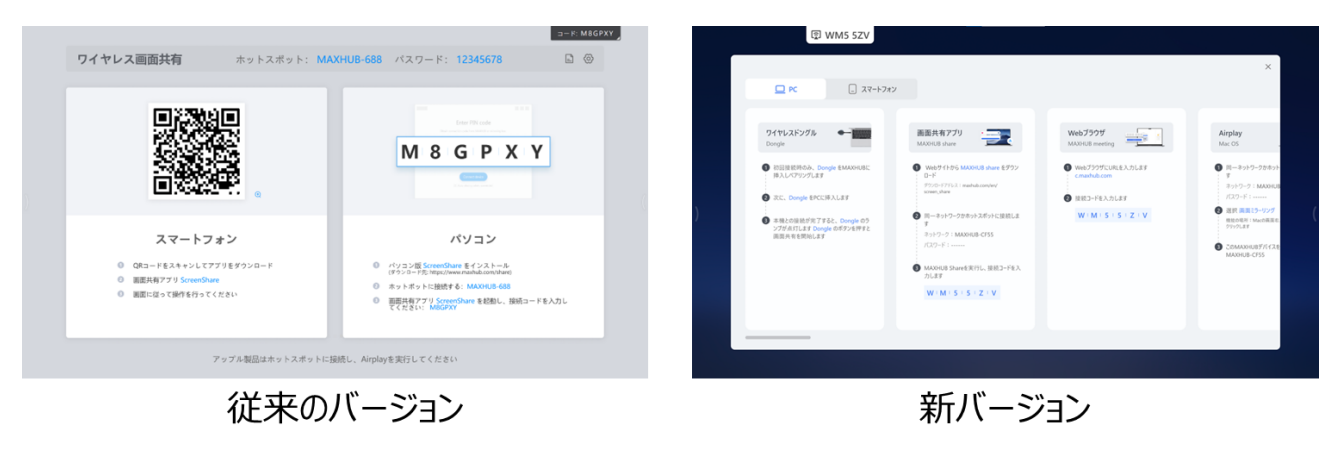

● 画面共有に関する設定

・画面共有に関する詳細設定を設定画面から行えるようになりました。

### 設定の場所

MAXHUB の設定 > ファンクションスイッチ > 画面共有の設定

各種設定の説明

・LAN 経由の検出

有効にすると、端末を「同一 LAN に接続した時」あるいは「ホットスポットに接続した時」、 Airplay と MAXHUB Share (アプリ版)で本機を検出可能になります。 無効にすると、スマートフォン・タブレットからの意図しない画面共有を防ぐことができます。

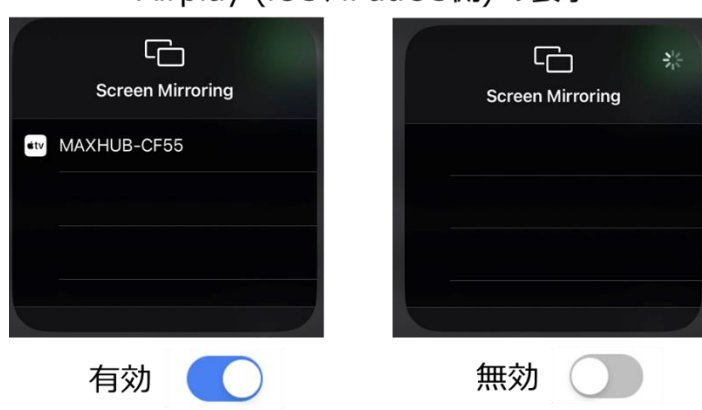

Airplay (iOS、iPadOS側) の表示

・付近の MAXHUB の検出

有効にすると、MAXHUB Share (PC 版) の「付近の MAXHUB」機能を使用した際、本機を検出可能になります。 無効にすると、PC からの意図しない接続を防ぐことができます。

# MAXHUB Share (PC側) の表示

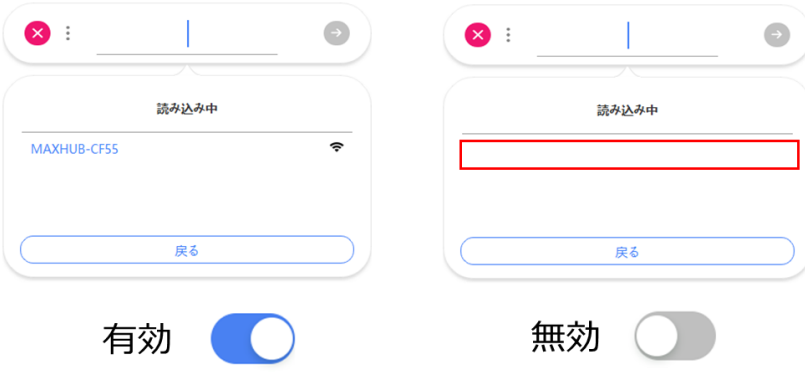

・ホットスポットのパスワード表示

有効にすると、画面共有ページでホットスポットのパスワードを表示できます。 無効にすると、ホットスポットのパスワードを非表示にできます。

## 画面共有ページの表示

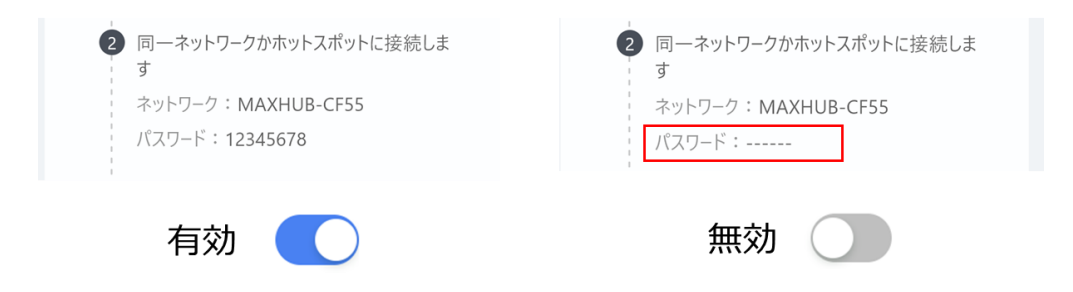

### ・画面共有の認証

有効にすると、Airplay や MAXHUB Share (PC・アプリ版)を使用して本機に接続する時、 4 桁の認証コードの入力が必要になります。認証コード入力後、画面共有が可能になります。 無効にすると、認証コードの入力が不要になります。 ※ワイヤレスドングルの画面共有は本機能の影響を受けません。

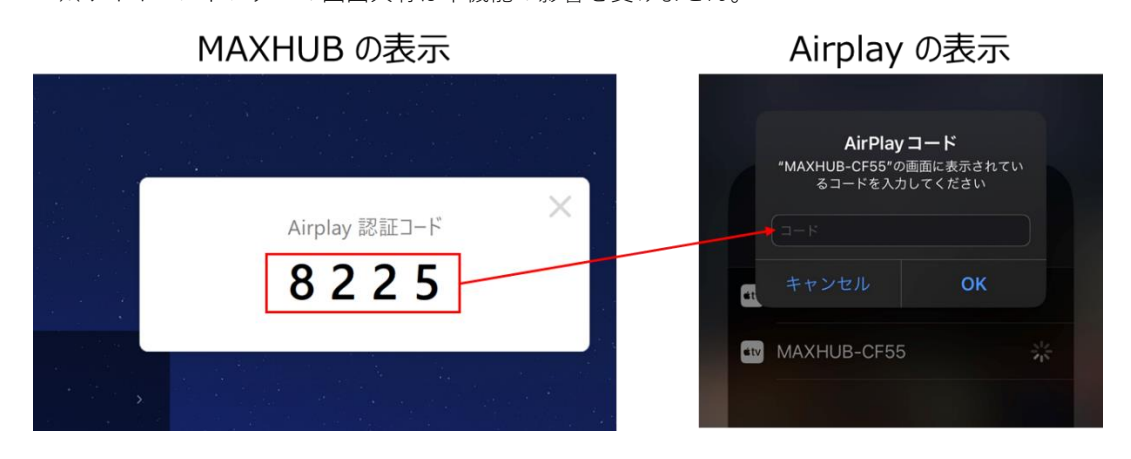

・画面共有の高速化 有効にしてワイヤレスドングル (WT13M) をペアリングすると、 PC にワイヤレスドングル (WT13M) を接続した時、イーサネットとして認識されます。 無効にしてワイヤレスドングル (WT13M) をペアリングすると、 PC にワイヤレスドングル (WT13M) を接続した時、イーサネットとして認識されません。 このイーサネットはワイヤレスドングル (WT13M) を USB Type-A で接続した際、 画面共有の遅延の低減に使用されるものです。 通常無効にする必要はございませんが、PC にワイヤレスドングル (WT13M) が イーサネットとして認識されることにより、PC の Wi-Fi 機能が無効になったり、 セキュリティソフト等との競合が起きたりする場合は無効にしてお使いください。 ※WT02A は本機能の影響を受けません。従来通りお使いいただけます。

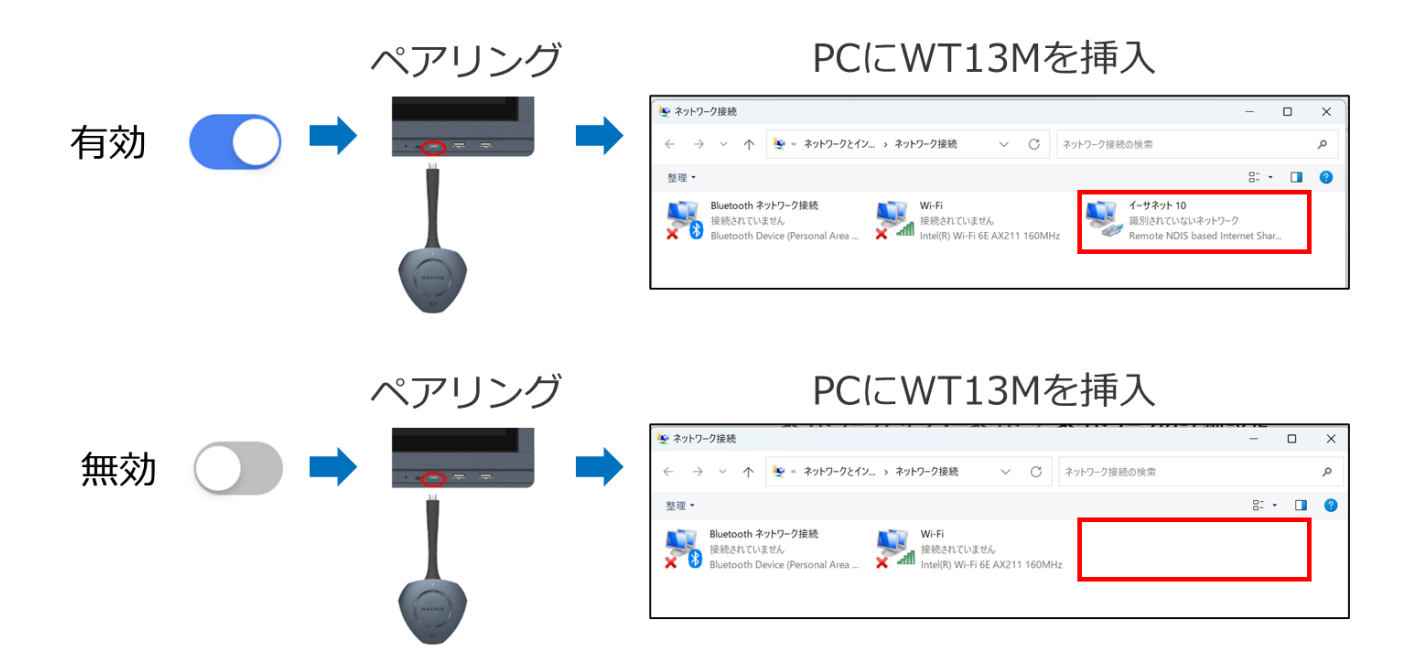

・デバイス共有の認証

有効にすると、MAXHUB Share (PC 版) の「デバイスの共有」機能を使用する時、

4 桁の認証コードの入力が必要になります。無効にすると、「デバイス共有」機能使用時に認証が不要になります。

・リモート制御の認証

有効にすると、MAXHUB Share (アプリ版) の「リモート」機能を使用する時、 4 桁の認証コードの入力が必要になります。無効にすると、「リモート」機能使用時に認証が不要になります。

・ファイル受信の認証

有効にすると、MAXHUB Share (PC・アプリ版) から送られたファイルを MAXHUB で受信する「ファイル受信」機能を 使用する時、4 桁の認証コードの入力が必要になります。無効にすると、「ファイル受信」機能使用時に認証が不要になり ます。

## ・表示サイズ

画面上部に表示される接続コードの表示サイズを変更できます。 また接続コードのアイコンをタッチすると、説明や設定ページへアクセスできます。

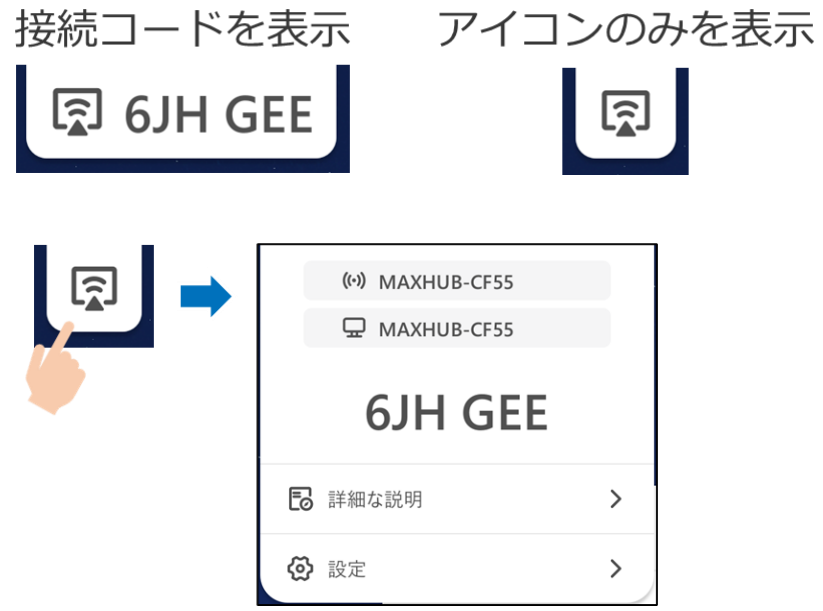

# **ホーム画面**

- 時間表示
- ・12 時間表示と 24 時間表示を選択可能になりました。

設定の場所

MAXHUB の設定 > システム - 日付と時間 > 24 時間表示

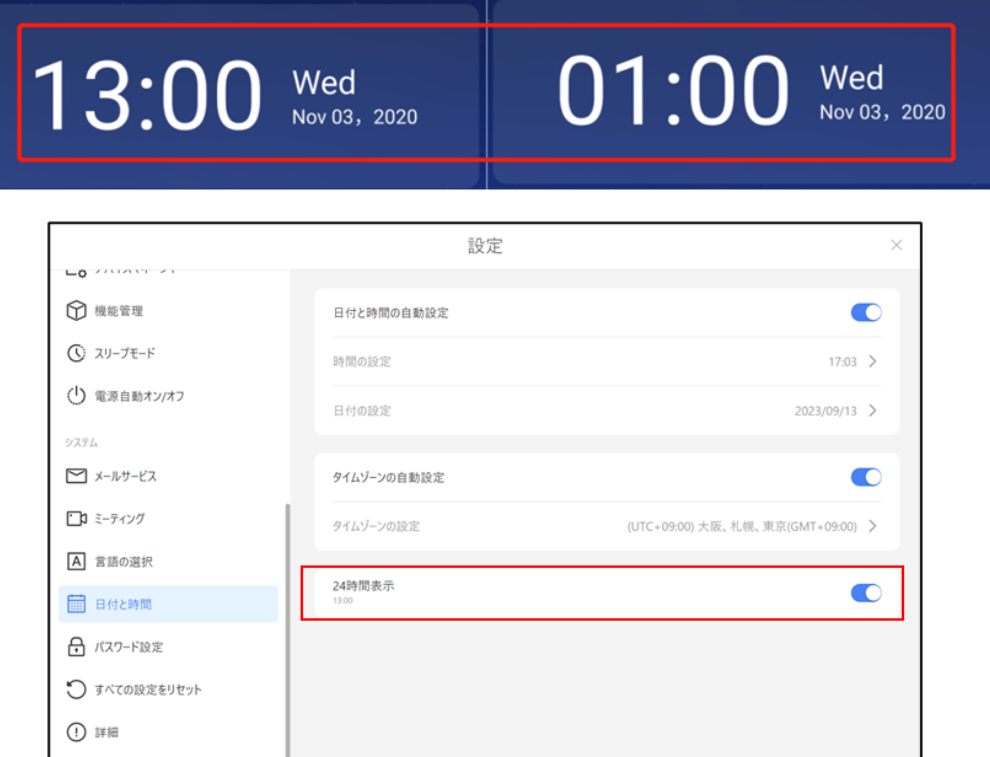

#### ● ランチャー

・コラボレーションモードのアイコン最大数を変更しました。(8 → 6)

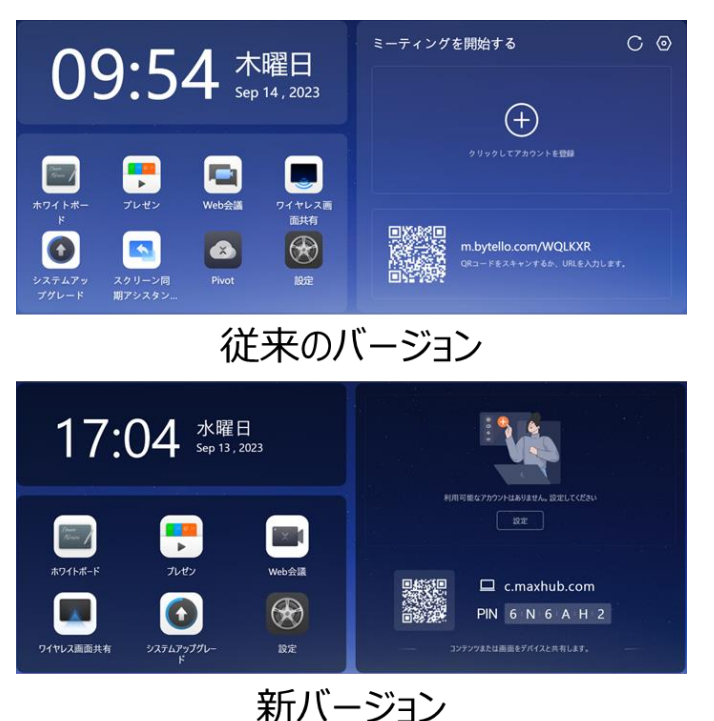

- カレンダー連携
- ・過去のミーティング情報を表示しないよう仕様を変更しました。
- ・設定画面でカレンダー連携の設定を行う仕様に変更しました。

設定画面にパスワードをかけることにより、利用者が誤って設定を変更しないようにできます。

### 設定の場所

MAXHUB の設定 > ミーティング

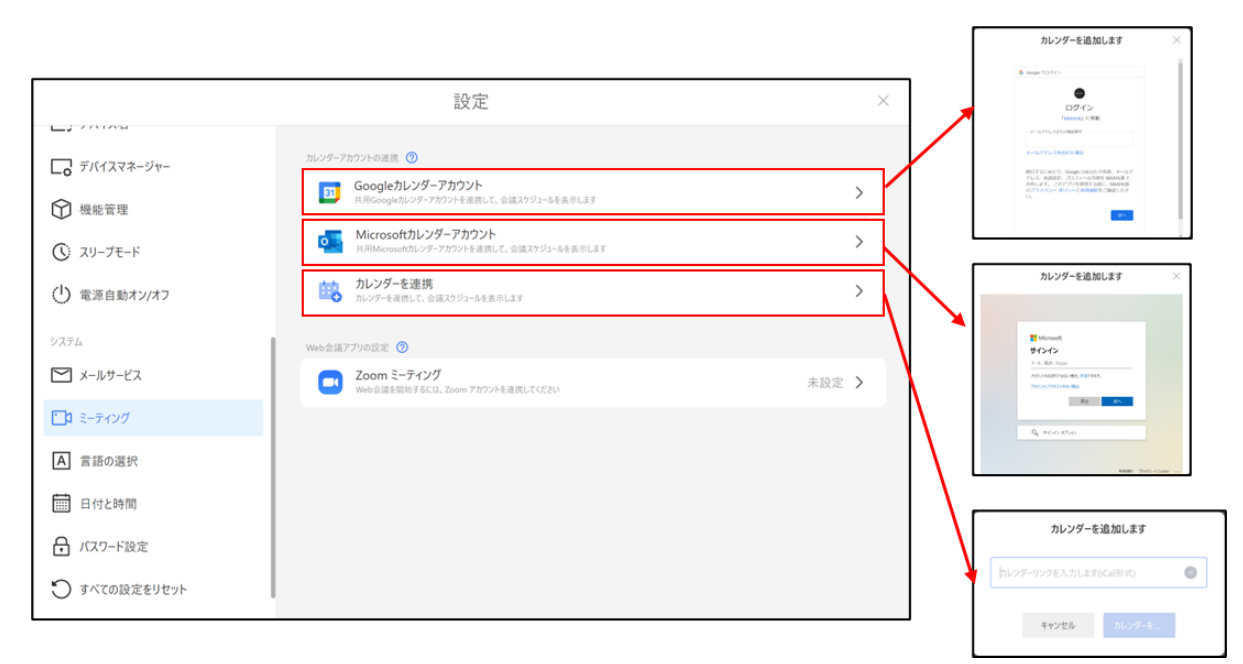

● MAXHUB meeting (旧:Bytello meeting)

・名前を Bytello meeintg から MAXHUB meeting に変更しました。 それに伴い、接続用の URL と web サイトも変更しました。  $m.b$ ytello.com  $\rightarrow$  c.maxhub,com

・プロキシサーバーに対応しました。Windows でプロキシサーバーを設定した状態でも使用可能です。 ※機能が正常に利用できない場合、通信先の許可をお試しください。

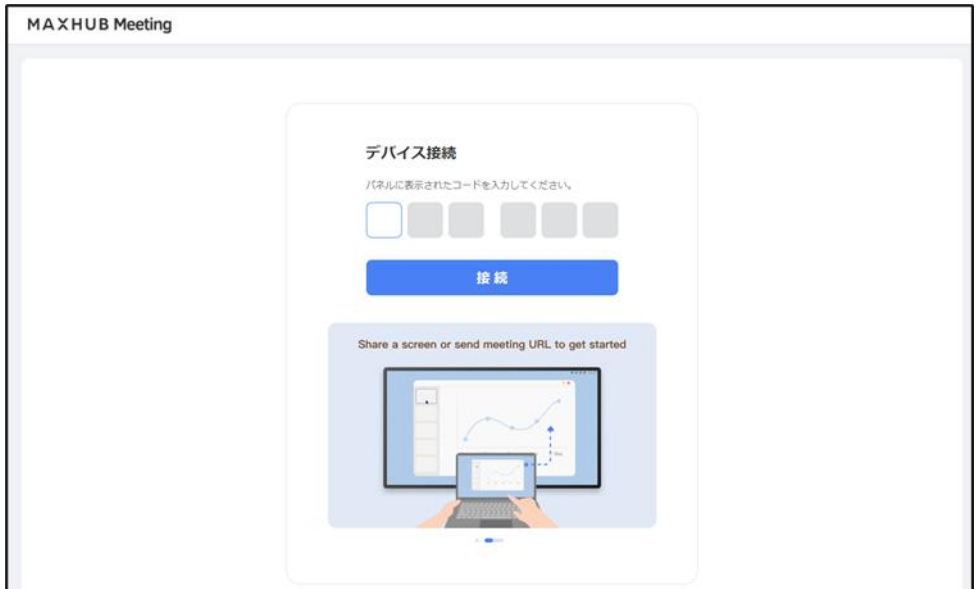

- ホーム画面の編集
- ・壁紙の種類が増えました。(1 種類 → 10 種類)
- ・設定画面でホーム画面の編集を行う仕様に変更しました。 設定画面にパスワードをかけることにより、利用者が誤って設定を変更しないようにできます。

### 設定の場所

MAXHUB の設定 > カスタマイズ > ホーム > ペンのアイコン

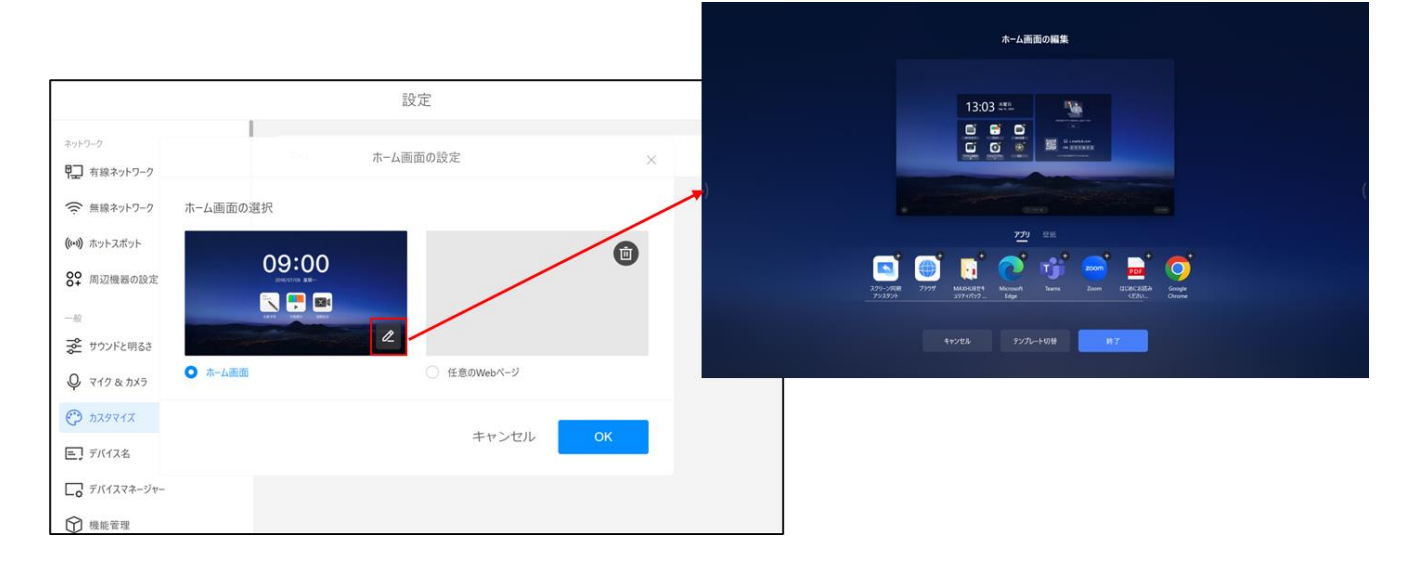

#### ●Web 会議

- ・Zoom と Teams の Web 会議に参加するためのブラウザが起動する仕様に変更しました。
- ・Zoom は 設定>ミーティング からアカウントを連携することで会議の作成も可能ですが、 ゲスト参加を推奨しております。
- ・Teams はゲスト参加のみ対応しています。

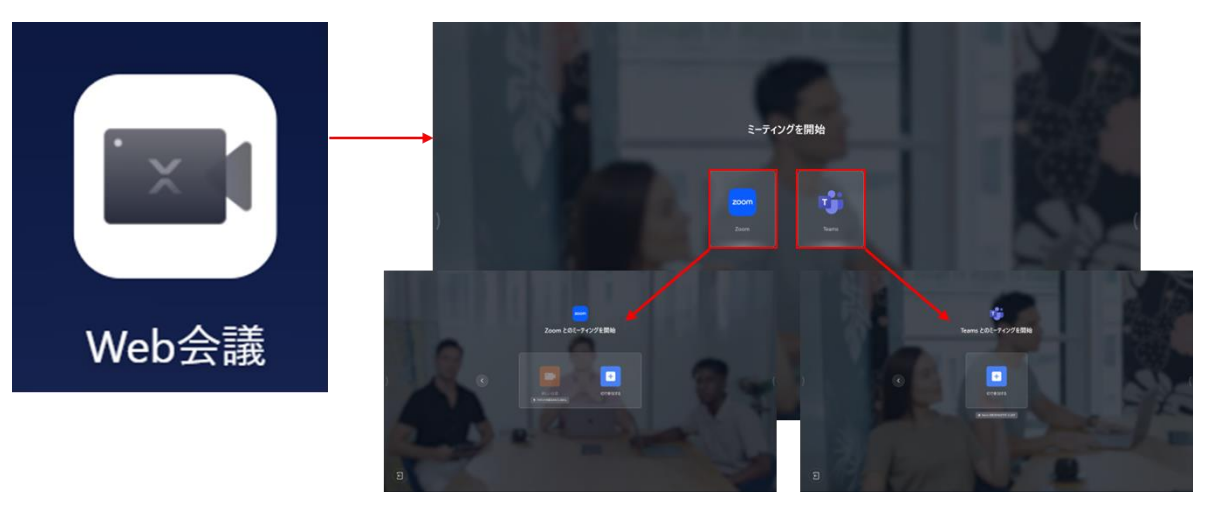

使用方法(Zoom)

・「ID で参加する」を選択

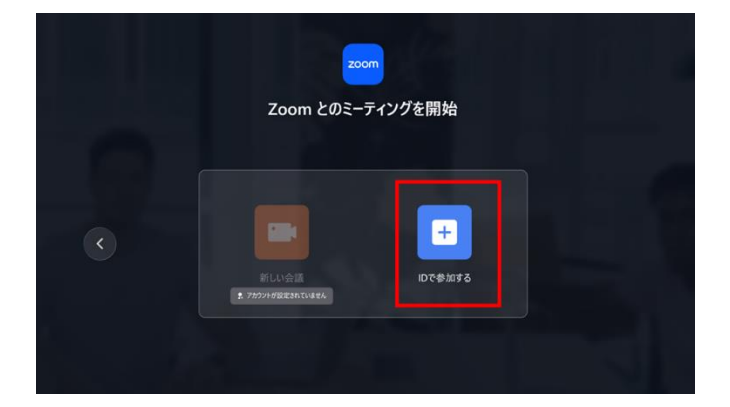

### ・ミーティング ID を入力し、「参加」を選択

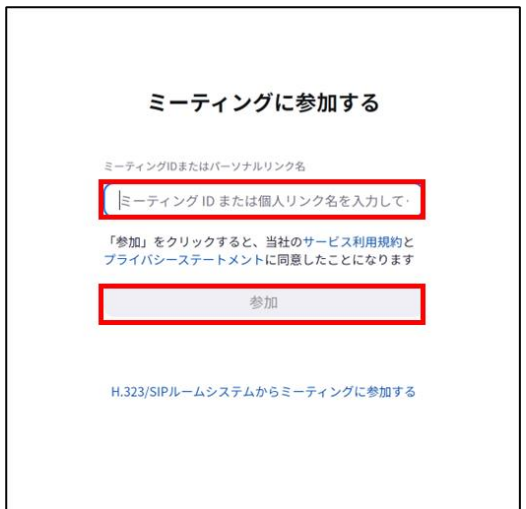

・「ミーティングを起動」を選択すると、ページ下部に「ブラウザから参加してください」が表示される

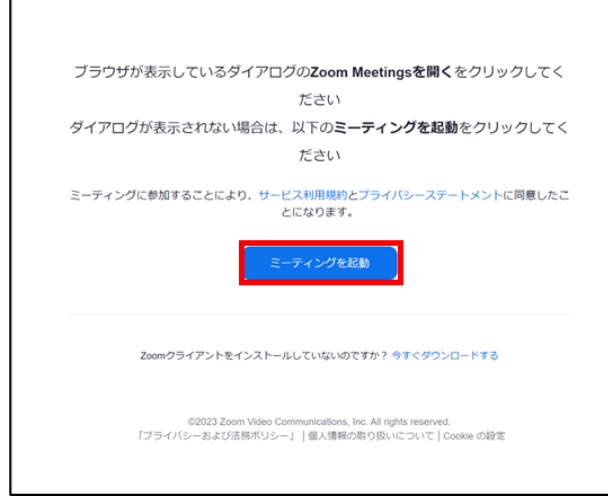

・「ブラウザから参加してください」を選択

Г

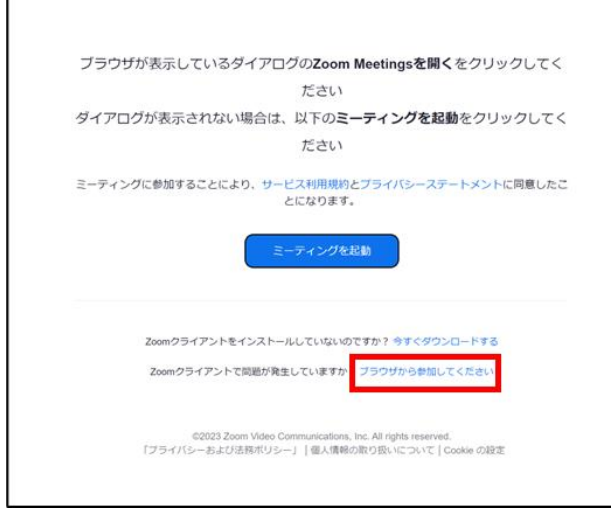

・デバイスの設定と参加名を入力し、「参加する」を選択

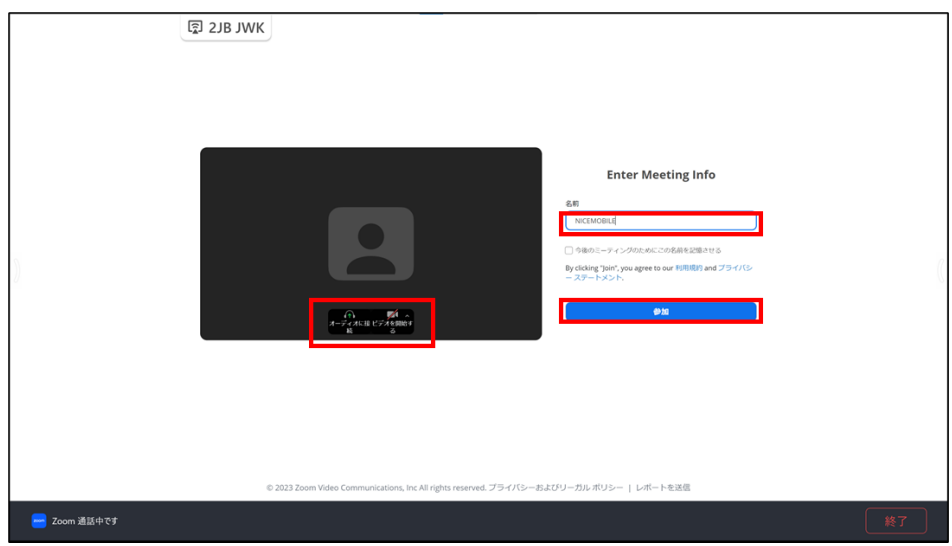

使用方法(Teams)

・「ID で参加する」を選択

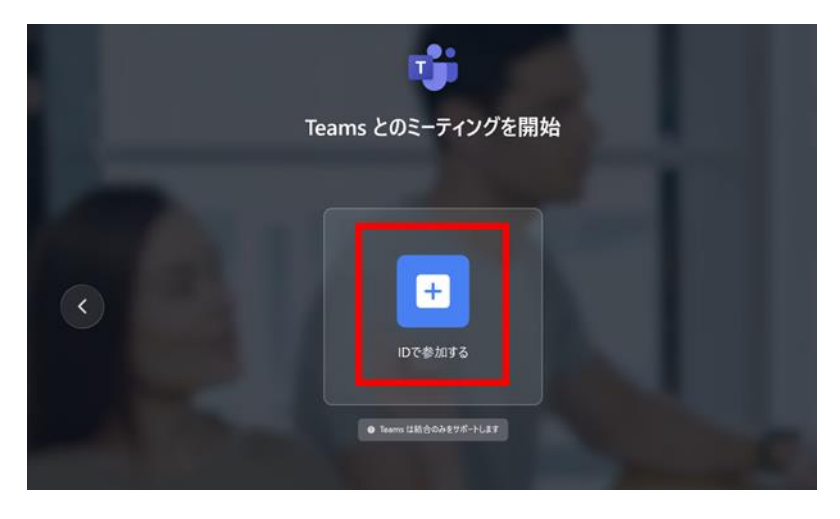

・会議 ID と会議パスコードを入力し、「会議に参加する」を選択

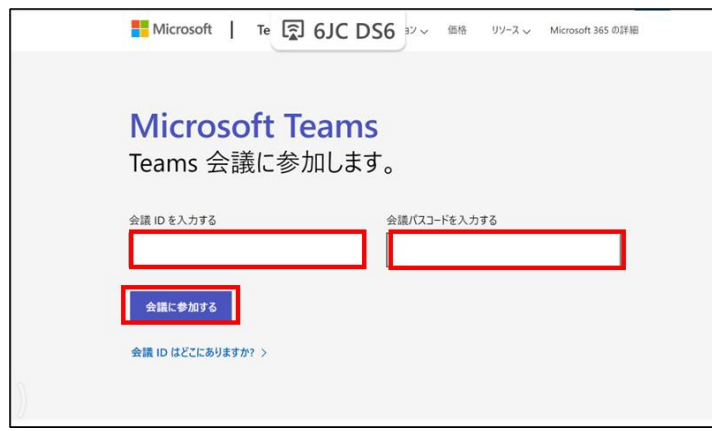

・10 秒程待機すると以下の画面が表示される。デバイスと参加名を設定し、「今すぐ参加」を選択

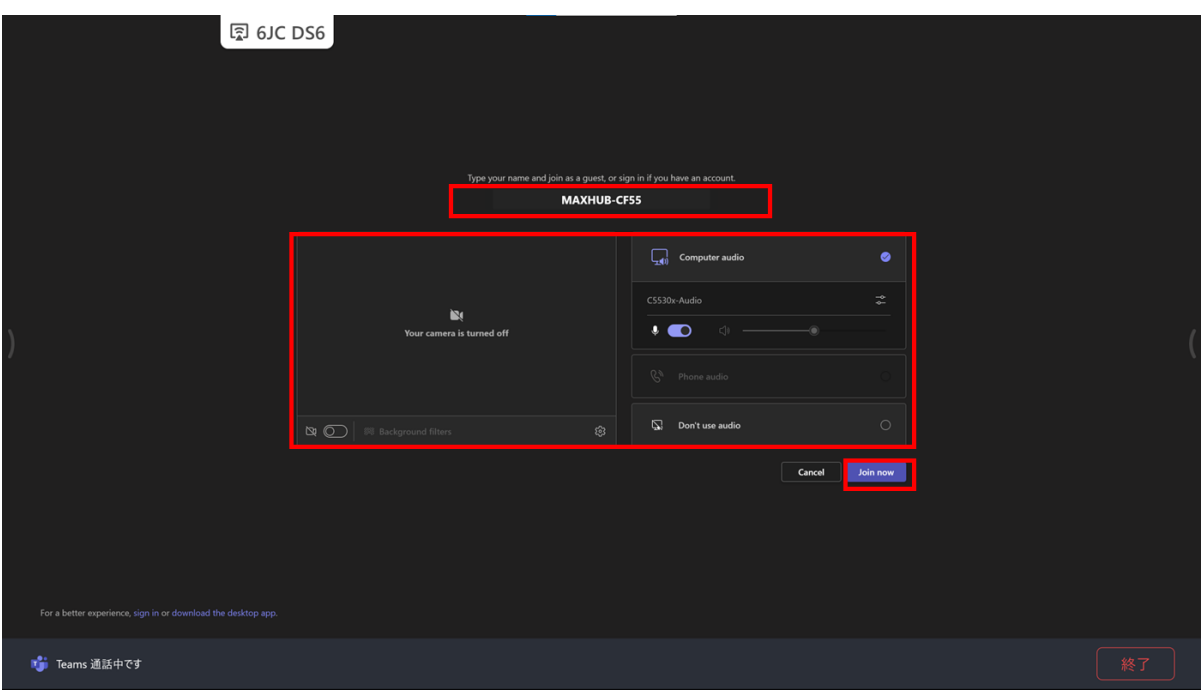

● プライバシークリーン

・プレゼンテーションアプリのクラウドドライブ連携の解除、ブラウザ観覧履歴の削除、 本機に保存されたファイルの削除ができます。サイドバーから開けます。

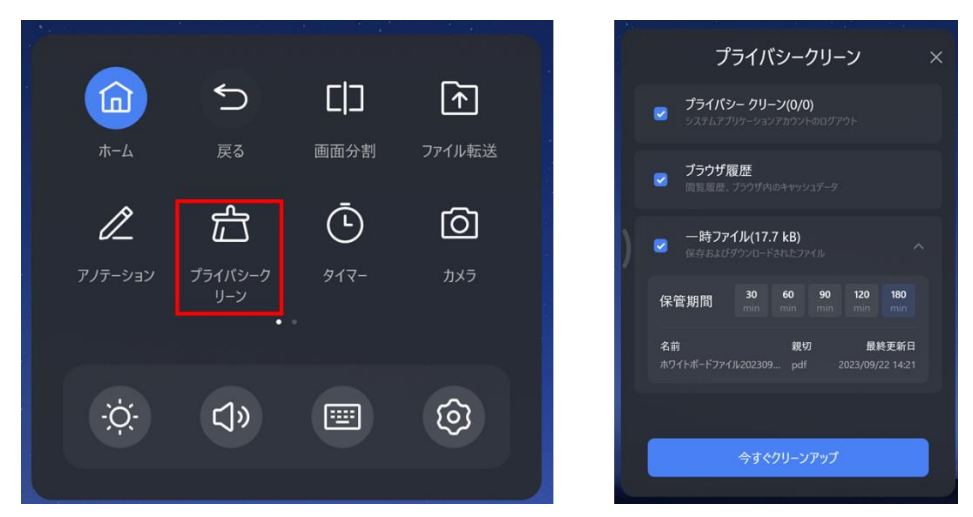

・プライバシークリーン

プレゼンテーションアプリで連携したクラウドドライブ (Google Drive または One Drive) の連携解除ができます。

・ブラウザ履歴

ブラウザの観覧履歴の削除ができます。Chrome、Edge、Firefox に対応しています。

・一時ファイル

直近で本機に保存されたファイルの削除ができます。最大で 3 時間前まで遡りファイルを削除できます。 ○適用範囲

・下記の**フォルダパスを除く**直近で本機に保存されたファイル

C:¥Users¥MAXHUB¥AppData¥

C:¥ProgramData¥

・適用ファイル形式

- ホワイトボード&文書:mhb/pdf/doc/docx/xls/xlsx/ppt/pptx/txt
- 動画:MP4/MOV/AVI/rmvb/mkv/wmv
- 音楽:mp3/m4a/wav/flac/MIDI/aac
- 画像:jpg/jpeg/png/gif/svg

# **その他のアップデート内容**

・設定画面からホワイトボードの QR コードのネットワークモードを設定できるようになりました。 また、設定画面からネットワークモードを「LAN モード」に設定した場合、 ホワイトボードからネットワークモードを変更することはできないようになりました。 設定画面にパスワードをかけることにより、より安心して機能をご利用いただけます。

#### 設定の場所

設定 > 機能管理 > ファンクションスイッチ > ホワイトボード

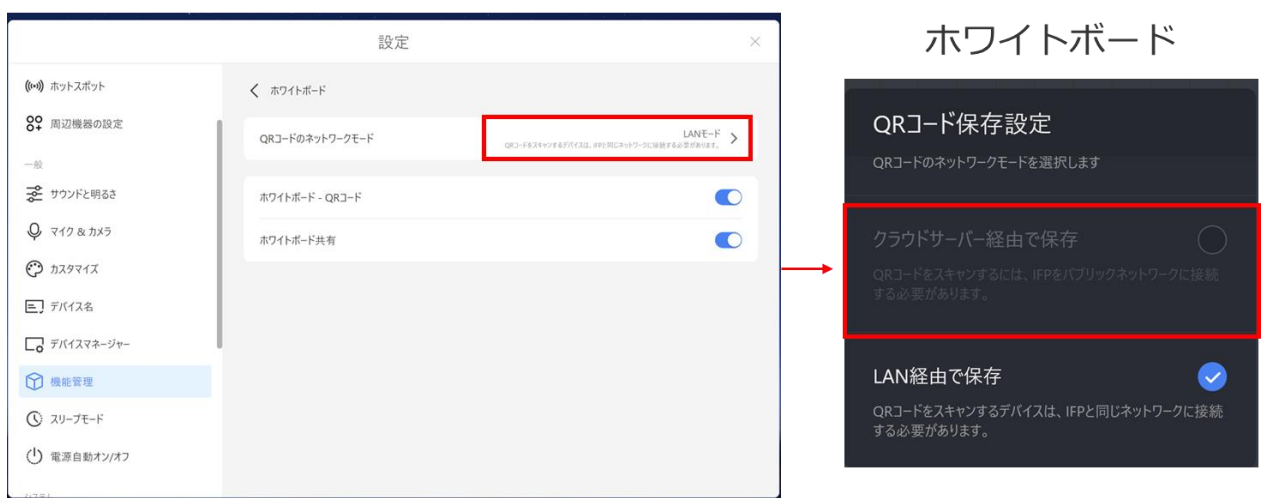

・一部アプリケーションの日本語のフォントを変更しました。

・設定にハイブリッドクラウド ソリューションを追加しました。(準備中の機能の為、現在使用できません。)

# **不具合の修正**

・Microsoft Edge を終了した後に MAXHUB meeting (旧:Bytello meeting) で URL を送信すると、web ページが開けない 不具合を修正しました。

- ・プレゼンテーションアプリの一部文字化けを修正しました。
- ・ワイヤレスドングル (WT13M)で 4K の画面共有ができないことがある不具合を修正しました。